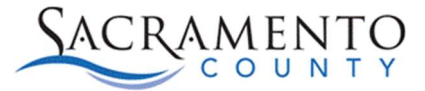

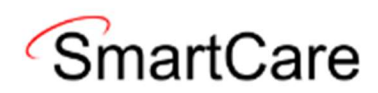

## Clear Browser Cache Tip Sheet

This Tip Sheet will walk users through how to clear their computer browser cache. When SmartCare updates are made it is always a good practice to clear your previous browser cache to prevent unforeseen system errors. The instructions below are for both Chrome and Edge web browsers.

Please visit our website https://dhs.saccounty.gov/BHS/Avatar/Pages/Avatar.aspx for the most updated version. If any additional help is needed you can contact us at bhsehrsupport@saccounty.gov.

## Chrome

1. Open Chrome web browser and click on the 3 dots under the X.

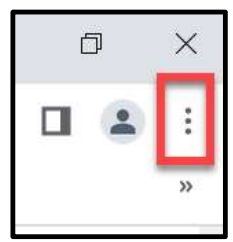

2. Click on Settings.

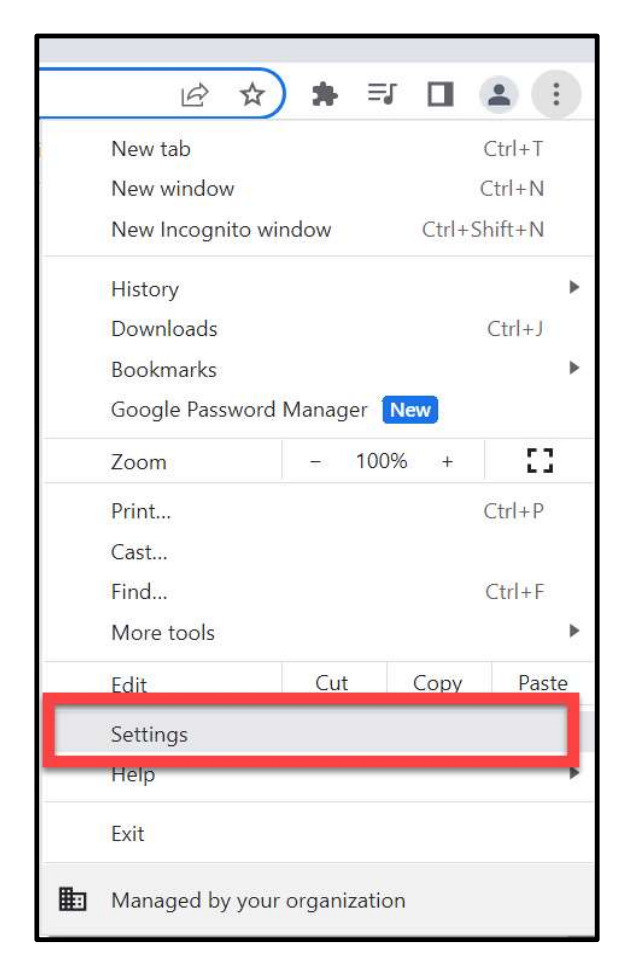

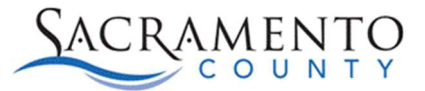

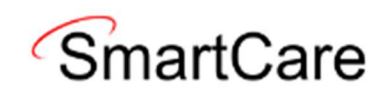

3. Select Privacy and Security.

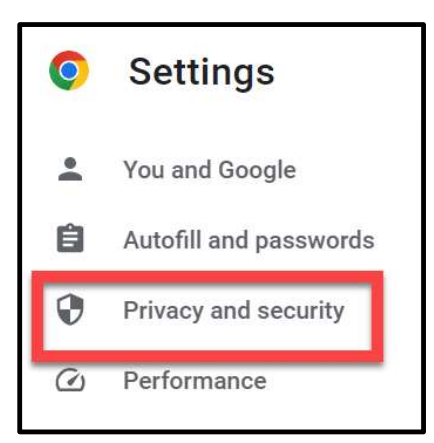

4. Select clear browsing data.

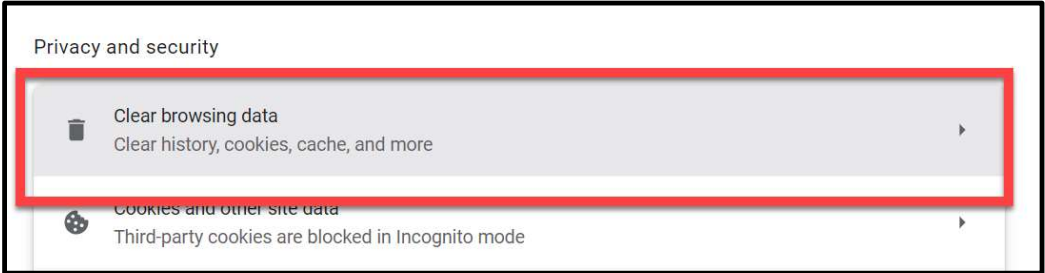

5. On the clear browsing date page make sure all 3 boxes are checked, then click clear data.

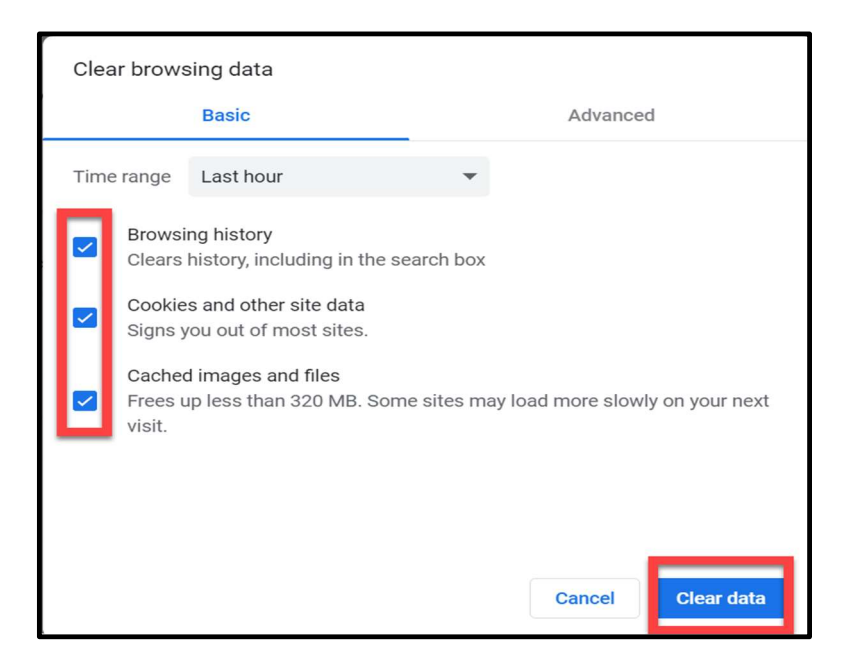

6. Restart your browser

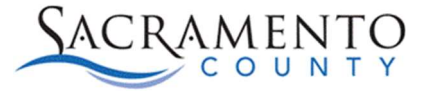

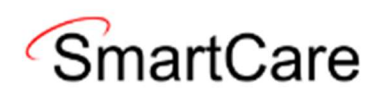

## Microsoft Edge

1. Open Microsoft Edge web browser and click on the 3 dots near the X.

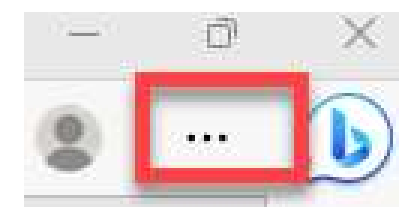

2. Click on Settings.

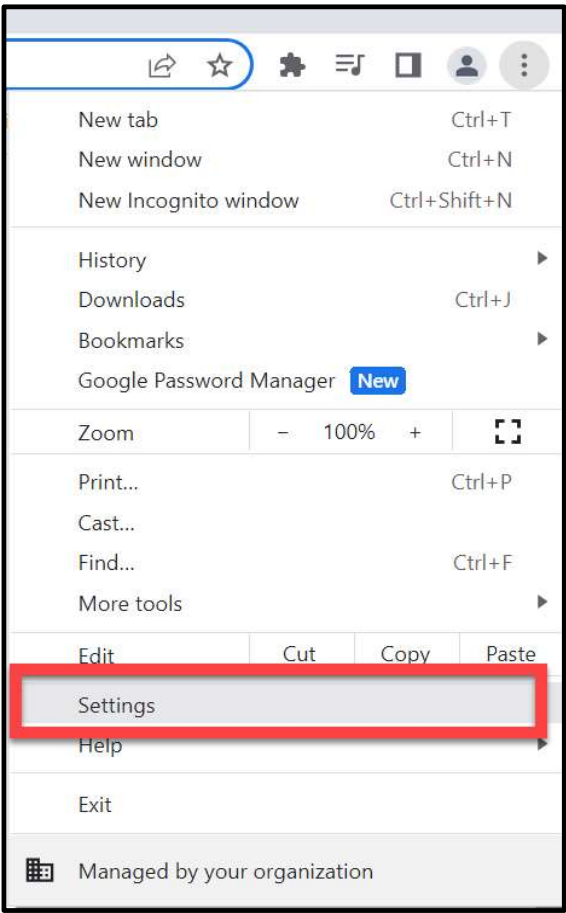

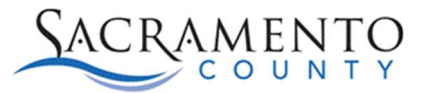

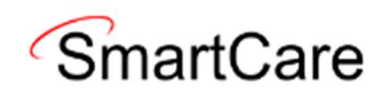

3. Select Privacy, search, and Security.

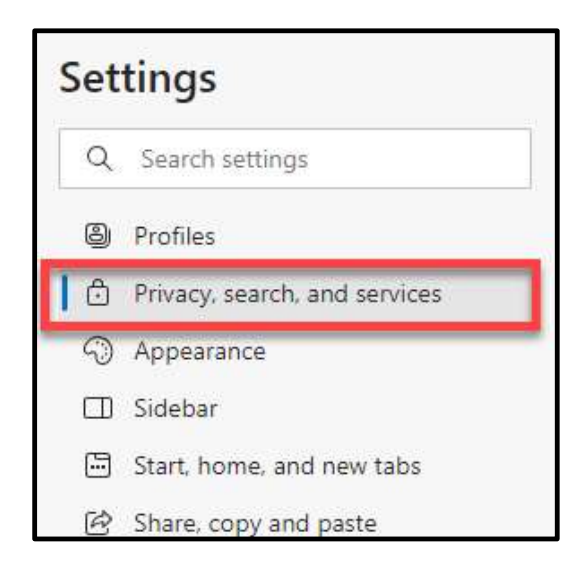

4. Click on Choose what to clear.

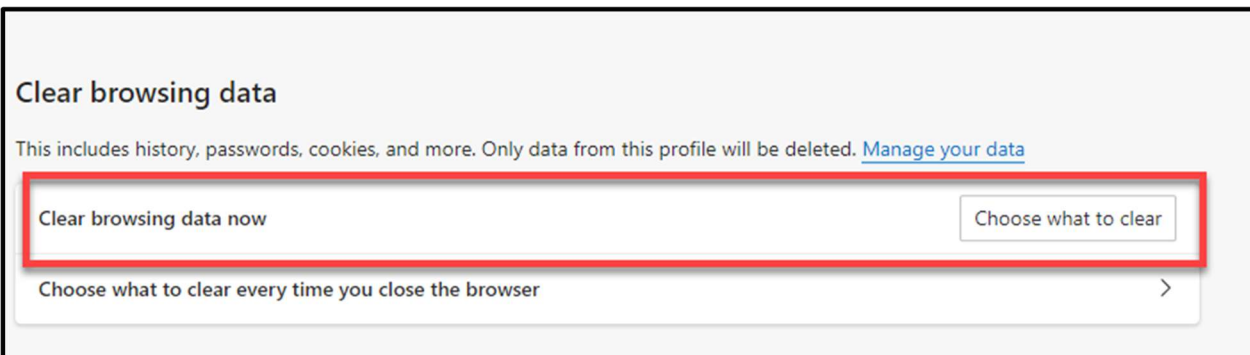

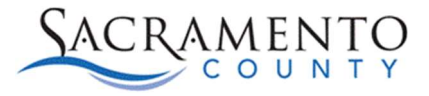

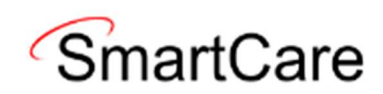

5. Make sure the first 4 options are selected and click delete.

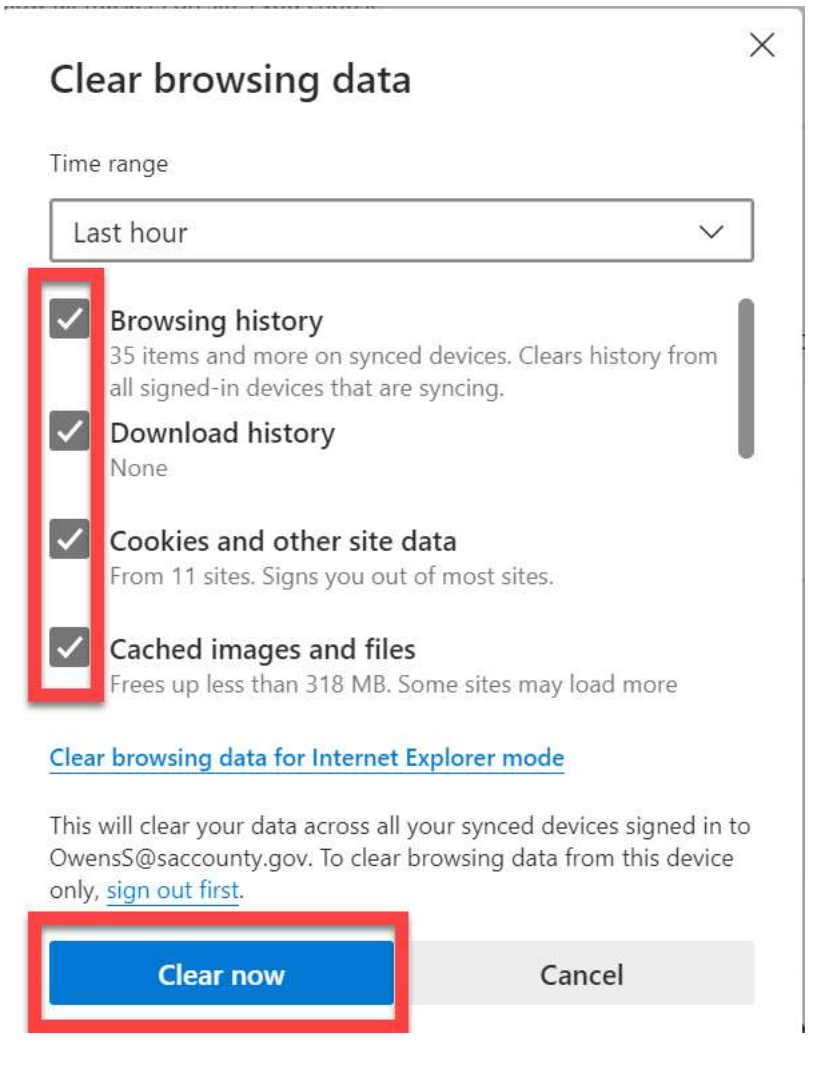

6. Restart your browser.